## M LymphoTrack Dx Assays

### Instruções de Utilização

# $CE$   $_{26}$   $\overline{IVD}$

# **LymphoTrack® Dx Software – MiSeqTM Versão 2.4.3**

Este pacote de software é fornecido com cada Ensaio LymphoTrack Dx para o equipamento Illumina MiSeq com o objetivo de analisar os ficheiros FASTQ originais. O software é composto por três partes distintas: a Aplicação de Análise de Dados LymphoTrack, um plugin Repórter LymphoTrack, que é executado automaticamente após a análise e um método de Visualização LymphoTrack opcional, que consiste em quatro folhas de cálculo Microsoft Excel**®** .*xlsm*. O software pode ser executado em plataformas suportadas pelo Microsoft Windows®.

Este pacote de software permite o teste de clonalidade de dados de um único alvo ou de múltiplos alvos do Líder (*IGHV* (ou "Líder"), *IGH* FR1, *IGH* FR2, *IGH* FR3, *IGK, TRB* ou *TRG*) e, para além disso, apresenta o estado de hipermutação somática de amostras analisadas com os ensaios Líder ou *IGH* FR1.

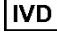

Para utilização em diagnóstico *in vitro*.

### **Compatibilidade do Produto**

Este LymphoTrack Dx Software – MiSeq ( 95000009) foi desenvolvido especificamente para ser utilizado e é **apenas** compatível com os seguintes ensaios da Invivoscribe:

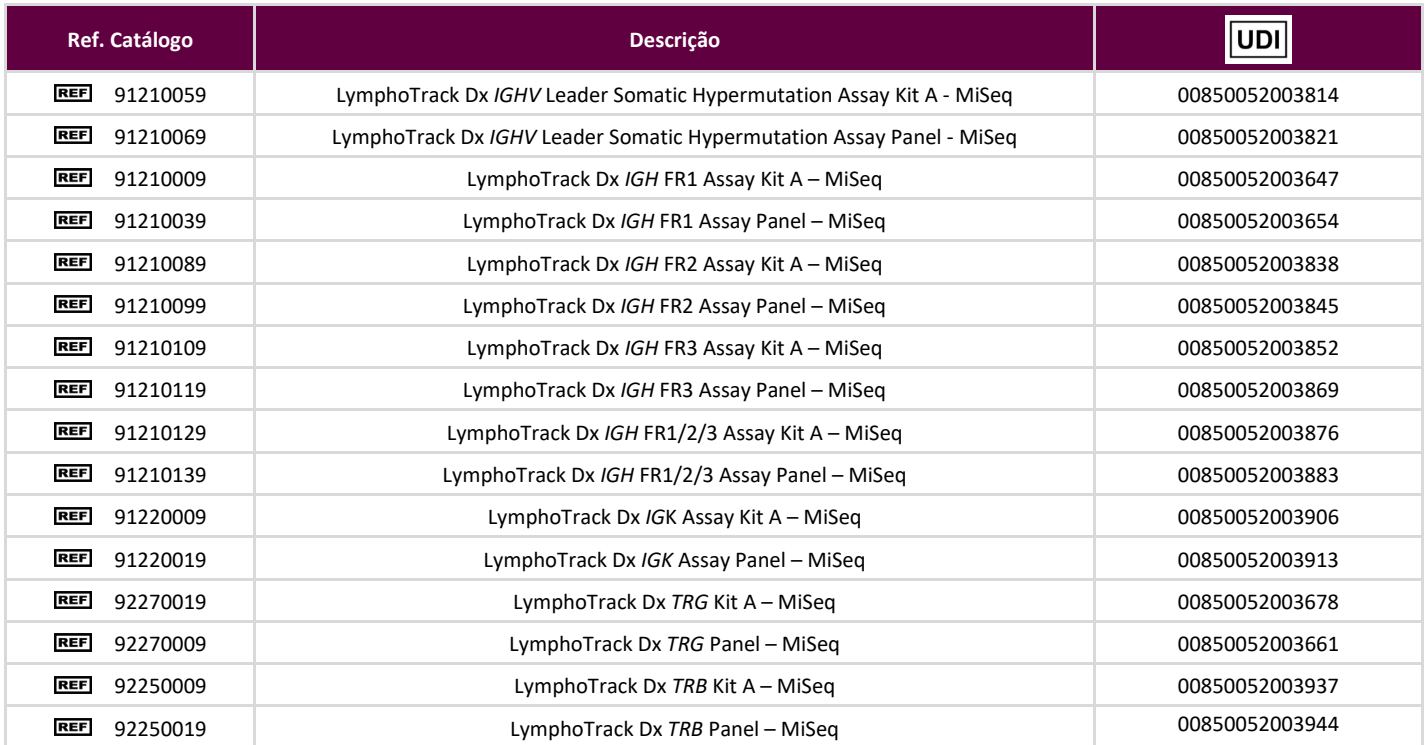

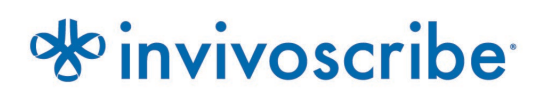

### **Utilização Pretendida**

O pacote LymphoTrack Dx Software – MiSeq destina-se a ser utilizado na análise de dados bioinformáticos e na visualização de ficheiros FASTQ originais gerados com o equipamento Illumina MiSeq quando usados com os Ensaios LymphoTrack Dx.

### **Requisitos Mínimos do Sistema**

- Processador: Recomenda-se Intel Core 2 Duo ou CPU mais recente.
- Disco rígido: São necessários pelo menos 80 GB de espaço livre no disco; recomendam-se 250 GB.
- RAM: Necessários 4 GB; recomendam-se 8 GB ou mais.
- Sistema operativo: É necessário o Windows 10 (64 bits).
- Java 8 para sistemas operativos de 64 bits (o Java configurado para sistemas operativos de 32 bits não é compatível com o LymphoTrack Dx Software – MiSeq). A versão mais recente do Java pode ser obtida diretamente da Oracle em [http://www.java.com/.](http://www.java.com/)
- Um leitor de ficheiros *\*.pdf* como o Adobe Acrobat Reader, para visualizar os relatórios de dados gerados pelo Repórter LymphoTrack.
- É necessário o Microsoft Office Excel 2007, 2010 ou 2013 com suporte Macro ativado para a visualização de dados.
- Uma unidade de CD-ROM.
- O LymphoTrack Dx Software MiSeq v2.4.3 foi validado para ser utilizado com o Windows 10, configurado para a língua inglesa (EUA), com predefinições de visualização, e o Microsoft Excel 2007/2010/2013 para a visualização de dados alternativos. Outras versões do Windows/Excel e/ou definições de idioma/visualização podem não ser compatíveis.

### **Advertências e Precauções**

- **Tamanho do ecrã predefinido**. A resolução de ecrã ótima para o LymphoTrack Dx Software MiSeq é 100%. Aumentar o tamanho do ecrã predefinido para mais de 100% pode afetar a visualização de texto nos campos da interface do utilizador.
- **Tipo de letra do sistema**. A interface do utilizador foi desenhada de forma a utilizar as predefinições de letra do sistema num computador Windows que utilize a língua inglesa (EUA) local. Alterações nas definições de letra do sistema ou o uso de outro idioma local que não a língua inglesa (EUA) podem afetar a visualização de texto nos campos da interface do utilizador.
- **Ficheiros compatíveis.** O LymphoTrack Dx Software MiSeq é compatível com ficheiros *fastq.gz* gerados pelo Software Repórter MiSeq. O LymphoTrack Dx Software – MiSeq não é compatível com ficheiros *fastq.gz* gerados pelo software *Bcl2fastq*.
- **Corte de adaptador.** A opção de corte de adaptador tem de ser selecionada  $\boxtimes$  ao criar folhas de amostras MiSeq, para que os ficheiros *fastq.gz* gerados sejam cortados em função do adaptador.
- **Definições de modo suspenso ou em hibernação.** Deverá considerar desativar os modos suspenso e/ou em hibernação antes de executar a Aplicação de Análise de Dados LymphoTrack Dx. Se o computador entrar em modo suspenso ou em hibernação, o software pode deixar de funcionar.
- **Caracteres no nome do caminho e no nome do ficheiro.** 1) Evite usar espaços no nome do caminho para os ficheiros de dados ou software (os nomes de caminho incluem os nomes das pastas com os ficheiros e os nomes dos ficheiros); não é permitido mais do que um espaço consecutivo. 2) É importante que os nomes dos ficheiros contenham apenas os seguintes caracteres (A-Z, a-z, 0-9, ., - (hífen)). Se o software encontrar um carácter que não faça parte deste conjunto, pode falhar. Certifique-se de que segue esta nomenclatura para as amostras quando configurar a folha de amostras para o MiSeq. 3) Não exceda os 255 caracteres para o nome do caminho. Os nomes de amostras que fazem com que os nomes dos ficheiros de saída se aproximem deste limite são difíceis de copiar para outras localizações.
- **As amostras em duplicado devem ter um único nome.** Atribua um nome e identificador únicos a cada amostra ao designar as amostras. Se as amostras forem analisadas em duplicado, podem ser designadas por "Amostra1a" e "Amostra1b". Se não atribuir nomes únicos às amostras a serem analisadas em conjunto na mesma lâmina de fluxo, apenas uma amostra será analisada pelo software durante o processo de análise.

### **Instalar o Software**

- **1.1.** Copie o arquivo *LymphoTrackDxMiSeq2.4.3*.zip do CD do software para uma unidade local no computador. Instale o software apenas numa unidade local e não numa unidade da rede. O software pode não funcionar devidamente se for executado numa ligação em rede.
- **1.2.** Extraia o ficheiro de arquivo que foi copiado para o computador local no passo anterior. Isto pode normalmente ser feito, clicando no ficheiro com o botão direito do rato e selecionando *Extract All (Extrair Tudo)* no menu de contexto.

É criada uma pasta com o nome *LymphoTrackDxMiSeq2.4.3* assim que o arquivo for extraído.

#### <span id="page-2-0"></span> $2.$ **Executar o Software de Análise de Dados**

- **2.1.** Identifique os ficheiros *.fastq.gz* cortados para adaptador e com as extremidades emparelhadas para análise. Estes ficheiros estão localizados na pasta da análise MiSeq e são os ficheiros *\*.fastq.gz* que serão utilizados como dados de introdução na aplicação de análise de dados *LymphoTrackDxMiSeq*. Os ficheiros *Undetermined\_\*.fastq.gz* não são necessários para análise.
- **2.2.** Copie os ficheiros *.fastq.gz* identificados acima para uma pasta vazia no computador. Transfira estes ficheiros para o mesmo computador local onde o Software LymphoTrack Dx está instalado. A unidade que contém esta pasta tem de ter no mínimo 80 GB de espaço disponível. Esta pasta será a **<input\_folder>** (**<pasta\_de\_entrada>**) conforme indicado a seguir para o software.
- **2.3.** Clique duas vezes no ficheiro *startLymphoTrackDxMiSeq* localizado na pasta *LymphoTrackDxMiSeq2.4.3* que foi copiada para o computador durante a instalação.
- **2.4.** Leia o acordo de licença. Para aceitar os termos, clique no botão **Accept** (**Aceitar**) para prosseguir.
- **2.5.** Assinale o modo de análise pretendido a partir das opções nas caixas de seleção *Choose analysis mode(s) (Selecionar modo[s] de análise)*. O modo de análise deve corresponder ao tipo de dados na análise (Líder, *IGH* FR1, *IGH* FR2, *IGH* FR3, *IGK, TRB* e/ou *TRG*).
- **2.6.** Selecione a notação pretendida para a marca decimal a partir das opções *Choose decimal mark (Selecionar marca decimal)*. Esta opção afeta posteriormente como a macro de visualização de dados do Microsoft Excel é usada e constitui uma entrada obrigatória. As opções são utilizar um ponto (".") ou uma vírgula (",") para a marca decimal.

**IMPORTANTE! Marca decimal.** Para determinar que opção selecionar, abra uma nova folha de cálculo no Excel e escreva **=10000** na célula A1. Clique nesta célula com o botão direito do rato e selecione **Format Cells (Formatar células)**.

- No separador *Number (Número)*, procure na lista *Category (Categoria)* e selecione **Number (Número)**. À direita, o valor para *Decimal places (Casas decimais)* é definido como **2**.
- Abaixo deste valor está uma caixa de seleção *Use 1000 Separator (Usar separador 1000)*. Assinale esta caixa e observe o número de amostras acima. Este irá conter o número original inserido, formatado de acordo com as predefinições do Excel para um número com uma marca decimal.
- Se este número aparece como *'10,000.00'*, selecione a opção **decimal point (ponto decimal)**. Se este número aparece como *'10.000,00'*, selecione a opção **decimal comma (vírgula decimal)**.
- **2.7.** Clique no botão **Browse (Navegar)** para selecionar uma pasta de entrada. Esta pasta é a **<input\_folder>** indicada acima e contém os ficheiros a serem analisados. Quando a pasta de entrada é selecionada, a mesma aparece vazia.
	- **IMPORTANTE!** A **<input\_folder>** selecionada não deve conter nenhum arquivo de amostra com o mesmo nome da pasta de entrada. Se o programa foi executado com uma amostra que possuio mesmo nome de arquivo da pasta fornecida como entrada para a funcionalidade de análise, o programa irá congelar e o tempo de execução da análise aumentará significativamente (ou seja, levará 30 minutos para processar uma pequena amostra que leva segundos para processar normalmente).
- **2.8.** Uma vez selecionada a **<input\_folder>** e o modo de análise, clique no botão **Launch Program (Iniciar programa)**.
	- **IMPORTANTE! A pasta <input\_folder> selecionada deve conter apenas ficheiros** *\*.fastq* **ou \****.fastq.gz***.** Se nenhum destes tipos de ficheiro nem uma mistura de tipos de ficheiros estiver presente, o programa irá apresentar uma mensagem de erro e solicitar que selecione uma pasta diferente. Se os ficheiros *\*.fastq* forem gerados pelo *Bcl2fastq* (os nomes dosficheiros contêm a sequência de código de barras em vez da nomenclatura "S1, S2, S3" etc.), o programa apresenta uma mensagem de erro e solicita uma nova análise dos dados utilizando o Software do Repórter MiSeq.
- **2.9. Estado da análise**. Após clicar no botão **Launch Program (Iniciar programa)**, a janela principal do programa irá mostrar o estado do programa. Quando o programa terminar de analisar os ficheiros de dados de entrada, a janela principal do programa irá mostrar a mensagem *Analysis complete... (Análise concluída...)* e a localização da pasta de saída, além de solicitar que abra a folha Data Visualization (Visualização de dados) Excel apropriada. Uma nova análise pode ser iniciada a partir da janela principal do programa assim que a análise anterior for concluída.
	- **IMPORTANTE! Duração da análise.** O tamanho e o número de amostras a serem analisadas, assim como o modo de análise e o hardware do computador, irão determinar o tempo que o programa necessita para fazer a análise. Uma distribuição de leitura típica para a análise de 24 amostras é de 200 000 para um 1 milhão de leituras por amostra. Estes números podem alterar-se com as futuras versões da plataforma MiSeq.

Uma análise típica de uma amostra única de Líder *IGHV*, *IGH* FR1, *IGH* FR2, *IGH* FR3, *IGK, TRB*, ou *TRG* requer aproximadamente 1 a 2 minutos para ser concluída. Uma análise típica de 24 amostras apenas de Líder, *IGH* FR1 apenas, *IGH* FR2 apenas, *IGH* FR3 apenas, *IGK* apenas, *TRB*  apenas ou *TRG* apenas requer aproximadamente 25 a 50 minutos para ser concluída. Uma análise típica de 24 amostras combinadas de Líder, *IGH* FR1, *IGH* FR2, *IGH* FR3, *IGK*, *TRB* e/ou *TRG* multiplica o tempo de análise pelo número de alvos a serem analisados.

**2.10. Pasta(s) de saída.** Dependendo do modo de análise selecionado, será criada uma ou mais pastas de saída em **<input\_folder>** contendo os ficheiros *\*.fastq* ou *\*.fastq.gz* de origem. A [Tabela 1](#page-3-0) resume a relação entre o modo de análise e o(s) nome(s) da(s) pasta(s) de saída.

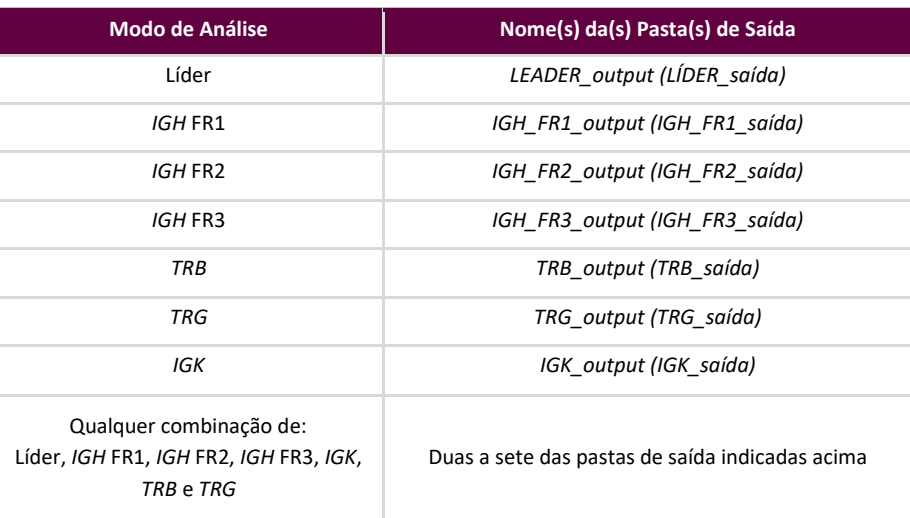

<span id="page-3-0"></span>**Tabela 1.** Nome da pasta de saída de acordo com o modo de análise

- **2.11.** Após o programa ter terminado a análise com sucesso, a pasta de saída irá conter vários ficheiros *\*.tsv* e um ficheiro *\*.pdf* para cada amostra processada. De notar que "\*" nas tabelas a seguir representa o nome da amostra tal como introduzido na folha de amostras, seguido de informações específicas sobre a plataforma (*p. ex. samplename\_S1\_L001\_001\_combined*).
- **2.12.** Para as análises de Líder, *IGH* FR1, *IGH* FR2, *IGH* FR3, *TRB* e *IGK*; consulte [a Tabela 2](#page-4-0) para as descrições dos nove ficheiros fornecidos para cada amostra.

### <span id="page-4-0"></span>**Tabela 2.** Descrição dos ficheiros de saída para *IGH*, *TRB* e *IGK*.

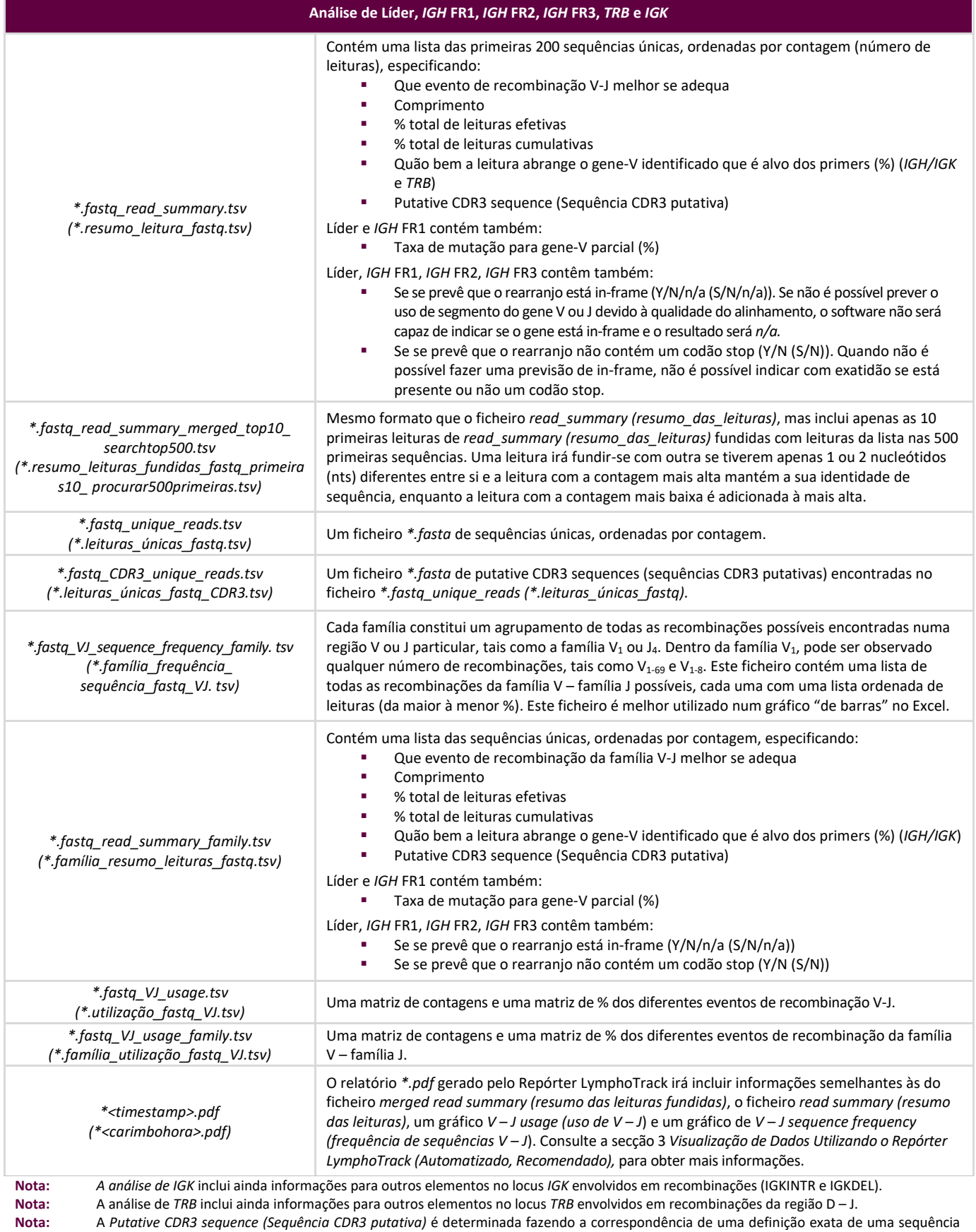

CDR3. Qualquer mutação em pontos de ancoragem ou falha no quadro de leitura irá resultar num valor *"not found" ("não observado").*

Para a análise de *TRG*, consulte [a Tabela 3](#page-5-0) para descrições dos sete ficheiros fornecidos para cada amostra.

<span id="page-5-0"></span>**Tabela 3.** Descrição dos ficheiros de saída para *TRG*.

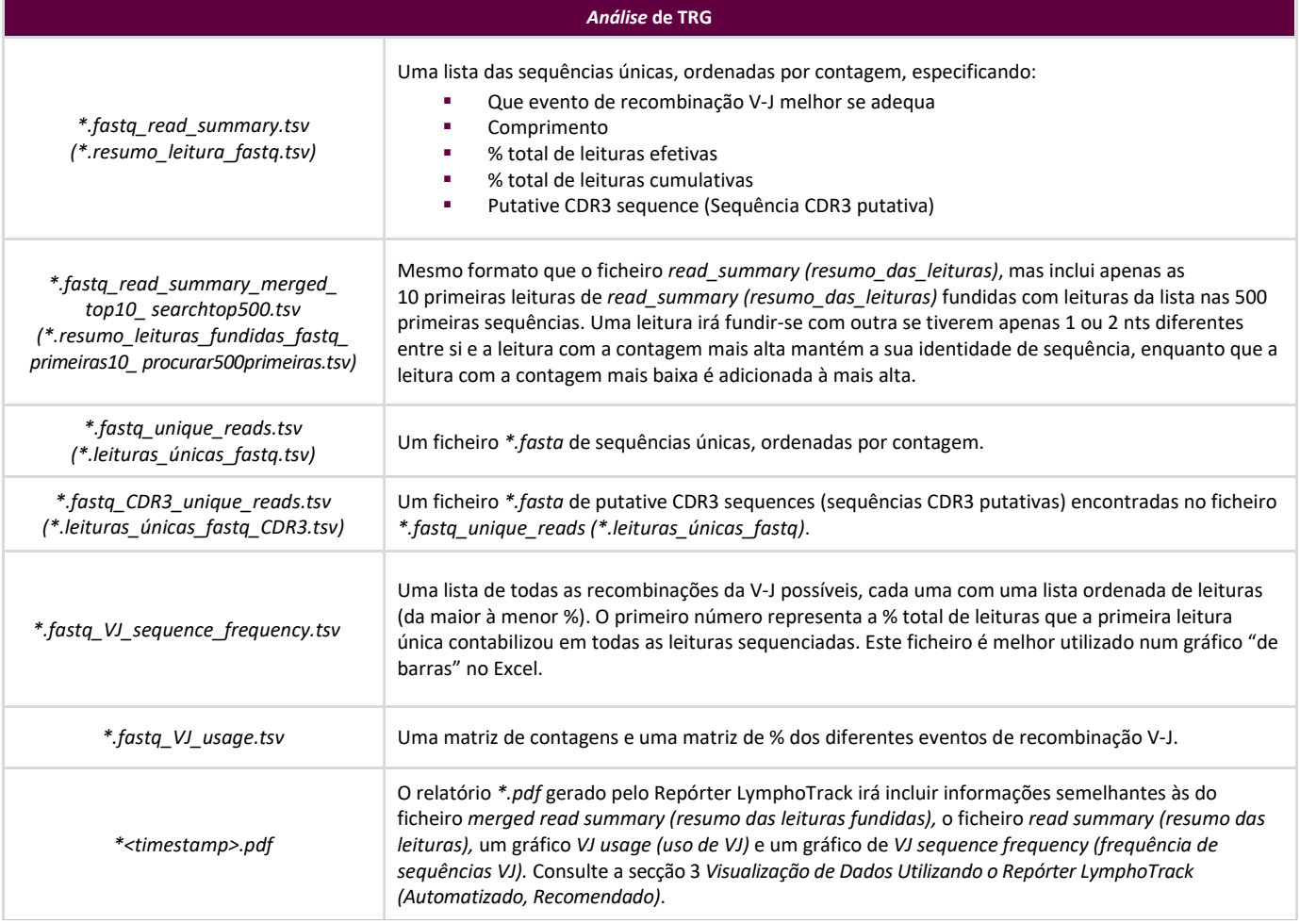

**Nota:** A *Putative CDR3 sequence (Sequência CDR3 putativa)* é determinada fazendo a correspondência de uma definição exata de uma sequência CDR3. Qualquer mutação em pontos de ancoragem ou falha no quadro leitura irá resultar num valor "not found" ("não observado").

**2.13.** A(s) pasta(s) de saída contêm relatórios *\*.pdf* e ficheiros de dados de saída *\*.tsv*. Os ficheiros *\*.tsv* podem ser utilizados como entradas na(s) folha(s) de cálculo de visualização de dados.

### <span id="page-6-0"></span>**Visualização de Dados Utilizando o Repórter LymphoTrack (Automatizado,**  3. **Recomendado)**

- **3.1.** É criado automaticamente um relatório *\*.pdf* para cada amostra após a análise ser concluída. Este relatório terá um nome derivado do nome da amostra presente na folha de amostras, seguido de informações específicas sobre a plataforma, e terminando com o registo da data e hora (DDMMAAhhmmss).
	- **IMPORTANTE! Atenção ao gravar o relatório** *\*.pdf***:** Pode ser alterada uma ou mais colunas dependendo do programa utilizado para abrir o ficheiro *\*.pdf*. NÃO altere nenhuma secção do ficheiro *\*.pdf*. Se o utilizador suspeitar que foram feitas alterações, NÃO grave o ficheiro *\*.pdf*. Se o utilizador suspeitar que foram gravadas alterações, repita a análise a fim de criar um novo relatório *\*.pdf*.
- **3.2.** A primeira página do relatório *\*.pdf* irá conter um valor de *Index Q30 (Q30 do índice)*. Este valor é calculado como a percentagem de bases com um score de qualidade igual ou superior a 30, mas apenas de leituras atribuídas a um índice após o corte. Este valor pode ser utilizado para determinar se o índice foi aprovado na especificação padrão do sistema Illumina. Em alguns casos, o score Q30 da análise fornecido pelo sequenciador irá subestimar a qualidade de uma análise devido à contagem indeterminada de sequências e regiões não cortadas na direção do Q30. As regiões indeterminadas e não cortadas são normalmente de qualidade inferior e não contribuem para a subsequente análise pelo LymphoTrack.
- **3.3.** A primeira página do relatório *\*.pdf* irá incluir uma tabela com os resultados do merged read summary (resumo das leituras fundidas), seguida dos gráficos com os resultados da V – J Sequence Frequency (Frequência de sequências V – J) e V – J Usage (Uso de V – J). As páginas remanescentes contêm uma tabela com os resultados do read summary (resumo das leituras) não fundidas. O conteúdo destas será detalhado na [Tabela 4:](#page-6-1)

<span id="page-6-1"></span>**Tabela 4.** Descrição do conteúdo do relatório *\*.pdf*.

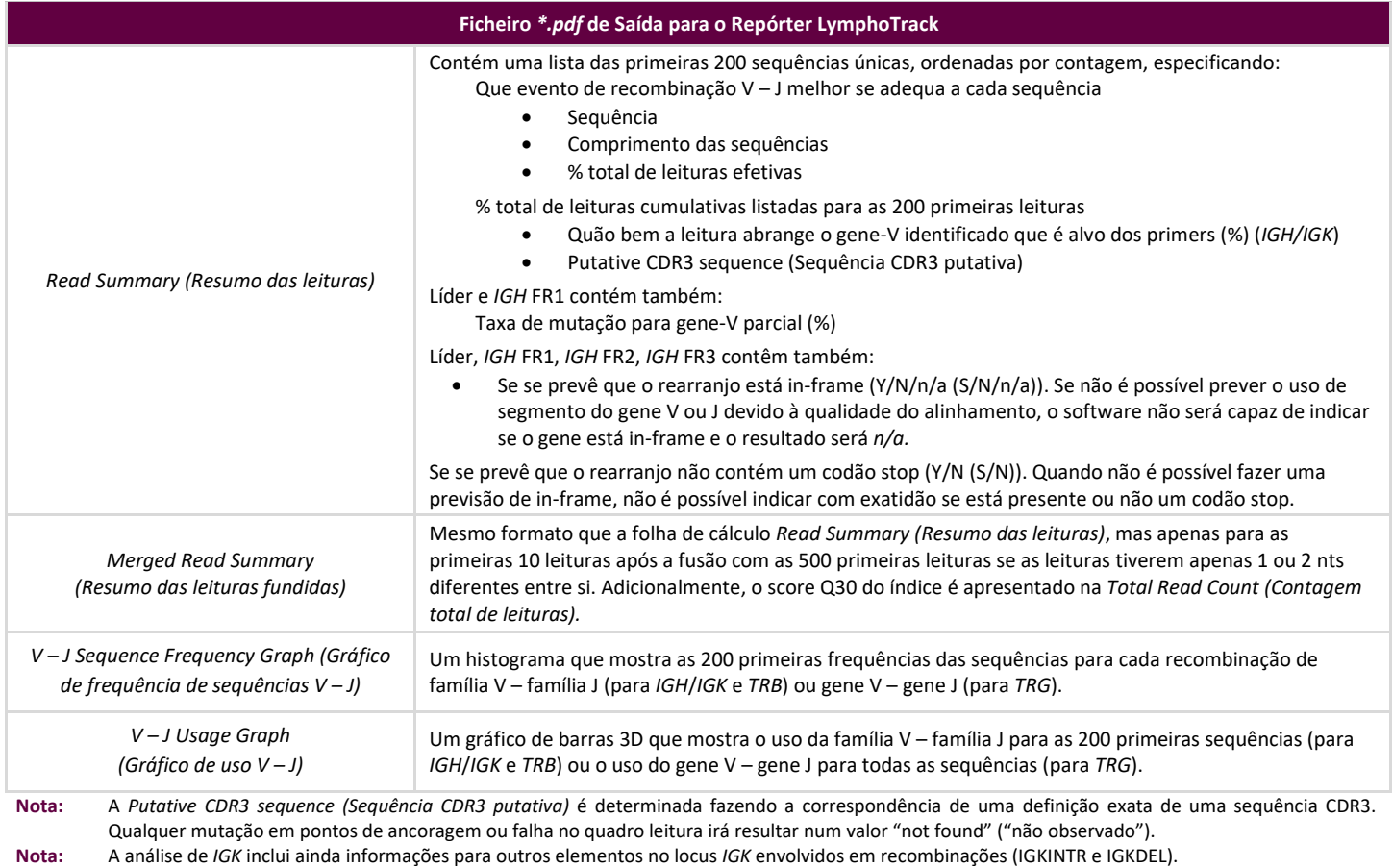

**Nota:** A análise de *TRB* inclui ainda informações para outros elementos no locus *TRB* envolvidos em recombinações da região D – J.

### **Visualização de dados (manual): Executar as Folhas de Cálculo de Visualização de dados de Excel (não recomendado)**

- **4.1.** Verifique as definições de Segurança no Microsoft Excel a fim de verificar se o suporte Macro está devidamente ativado:
	- Excel 2007: Clique no botão **Office** e selecione **Excel Options (Opções do Excel)**.
	- Excel 2010/2013: Clique no menu **File (Ficheiro)** e selecione **Options (Opções)**.
	- Na janela *Options (Opções)*, clique em **Trust Center (Centro de Confiança)** e, em seguida, no botão **Trust Center Settings... (Definições do Centro de Confiança...)**.
	- Clique em **Macro Settings (Definições Macros)** e defina o nível apropriado de segurança para a Macro. A opção *Disable all macros with notification (Desativar todas as macros com notificação)* é a definição recomendada.
	- Clique em **OK** e novamente em **OK**.
	- $\Box$  Feche o Excel.
- **4.2.** Abra o ficheiro da folha de cálculo de visualização de dados adequado, clicando duas vezes sobre o mesmo. Os ficheiros de visualização estão localizados na pasta *LymphoTrackDxMiSeq\_2.4.3* anteriormente copiada do CD do software para o computador:
	- *LymphoTrackDxIGHVisualization.xlsm* para Líder, *IGH* FR1, *IGH* FR2, *IGH* FR3
	- *LymphoTrackDxIGKVisualization.xlsm* para *IGK*
	- *LymphoTrackDxTRBVisualization.xlsm* para *TRB*
	- *LymphoTrackDxTRGVisualization.xlsm* para *TRG*
- **4.3.** Ao abrir o ficheiro, pode aparecer a mensagem: **Security Warning** Macros have been disabled (**Alerta de Segurança** - As macros foram desativadas).
	- Excel 2007: Clique no botão **Options... (Opções...)** à direita do alerta e selecione **Enable this content (Ativar este conteúdo)** e clique em **OK***.*
	- Excel 2010/2013: Clique no botão **Enable Content (Ativar Conteúdo)**.

A macro de visualização de dados irá iniciar automaticamente.

- **4.4.** Será mostrado o acordo de licença. Terá de aceitar o acordo de licença para utilizar o software.
- **4.5.** Depois de aceitar o acordo de licença, abre-se uma caixa de diálogo com uma mensagem: Please select the Read Summary file for the sample you want. (Selecione o ficheiro do resumo das leituras para a amostra que pretende.) A macro só permite a visualização de dados de uma amostra de cada vez, pelo que terá de repetir este procedimento para cada amostra que pretende visualizar.
- **4.6.** Navegue até à pasta de saída criada pela aplicação de análise de dados que contém os dados a serem visualizados e selecione o ficheiro *\*.fastq\_unique\_reads* (*\*.leituras\_únicas\_fastq*) para a amostra a analisar.
- **4.7.** Clique no botão **Open** (**Abrir**).
- **4.8.** A macro irá transferir os ficheiros de dados para a amostra selecionada e criar várias folhas de cálculo, cada uma com diferentes visualizações legíveis dos dados. Isto pode demorar algum tempo, dependendo do tamanho da amostra e do hardware do computador.

**IMPORTANTE!** Devido a uma limitação do Microsoft Excel, o software de visualização não é capaz de mostrar mais do que 1 048 576 linhas de dados por folha. Serão mostradas apenas as primeiras 1 048 576 linhas de dados se qualquer um dos ficheiros de saída da análise de dados para a amostra atual exceder este limite de linhas.

> Uma vez atingido este limite, o programa irá mostrar uma mensagem que indica a(s) folha(s) afetada(s) por esta limitação. Clique em **OK** para prosseguir.

Embora nem todos os dados possam ser mostrados, os gráficos não são afetados e estarão corretos.

### **IMPORTANTE!** Os gráficos são gerados assumindo um sentido de visualização **Left-to-right (Da esquerda para a direita)**. Em países onde o sentido de leitura normal é "da direita para a esquerda", as predefinições do Excel podem ser incompatíveis e os gráficos não estarão corretos. Para resolver este problema, a opção de visualização do Excel deve ser alterada para **Left-toright (Da esquerda para a direita)**. Esta opção pode ser definida em *Office > Excel Options (Office > Opções do Excel)* no Excel 2007 ou em *File > Options (Ficheiro > Opções)* no Excel 2010/2013. Selecione **Advanced (Avançadas)** e percorra para baixo até às definições de *Display (Visualização)*. Mude a opção *Default direction (Direção predefinida)* para **Left-to-right (Da esquerda para a direita)** e, em seguida, clique em **OK**. Da próxima vez que o Excel for iniciado, as folhas de cálculo serão lidas da esquerda para a direita e o software de visualização irá gerar gráficos corretamente.

Caso tal suceda e se for necessária assistência adicional, contacte o departamento de Assistência Técnica da Invivoscribe através do número +1 (858) 224-6600, de segunda a sexta, 7:00 – 17:00 (Verão: GMT - 9 horas/Inverno: GMT - 8 horas), ou por e-mail par[a support@invivoscribe.com.](mailto:support@invivoscribe.com) 

- **4.9.** Se aparecer uma mensagem relativa à *Complex Formatting (Formatação complexa)*, clique em **Yes (Sim)**.
- **4.10. A gravar o ficheiro de visualização.** Quando o processamento for concluído, irá aparecer uma mensagem a informar que o programa foi concluído. Recomenda-se vivamente que grave o ficheiro neste momento.
	- **IMPORTANTE!** Ao gravar o ficheiro, certifique-se de que seleciona **Save As (Guardar como)** e selecione um Livro do Excel (*\*.xlsx* ou *\*.xls*), porque o procedimento por defeito ao selecionar **Save (Guardar)** ou clicar no botão de disco será substituir a Macro *\*.xlsm* pelo livro atual. Isto irá requerer que a macro seja reinstalada com uma nova cópia do CD do software para análises subsequentes.
- **4.11.** Se aparecer uma mensagem de aviso sobre gravar o ficheiro como um livro sem macros, clique no botão **Yes (Sim)**.
- **4.12.** O livro completo para Líder, *IGH* FR1, *IGH* FR2, *IGH* FR3, *IGK, TRB* e *TRG* incluirá as seguintes oito folhas de cálculo descritas n[a Tabela 5.](#page-8-0)

<span id="page-8-0"></span>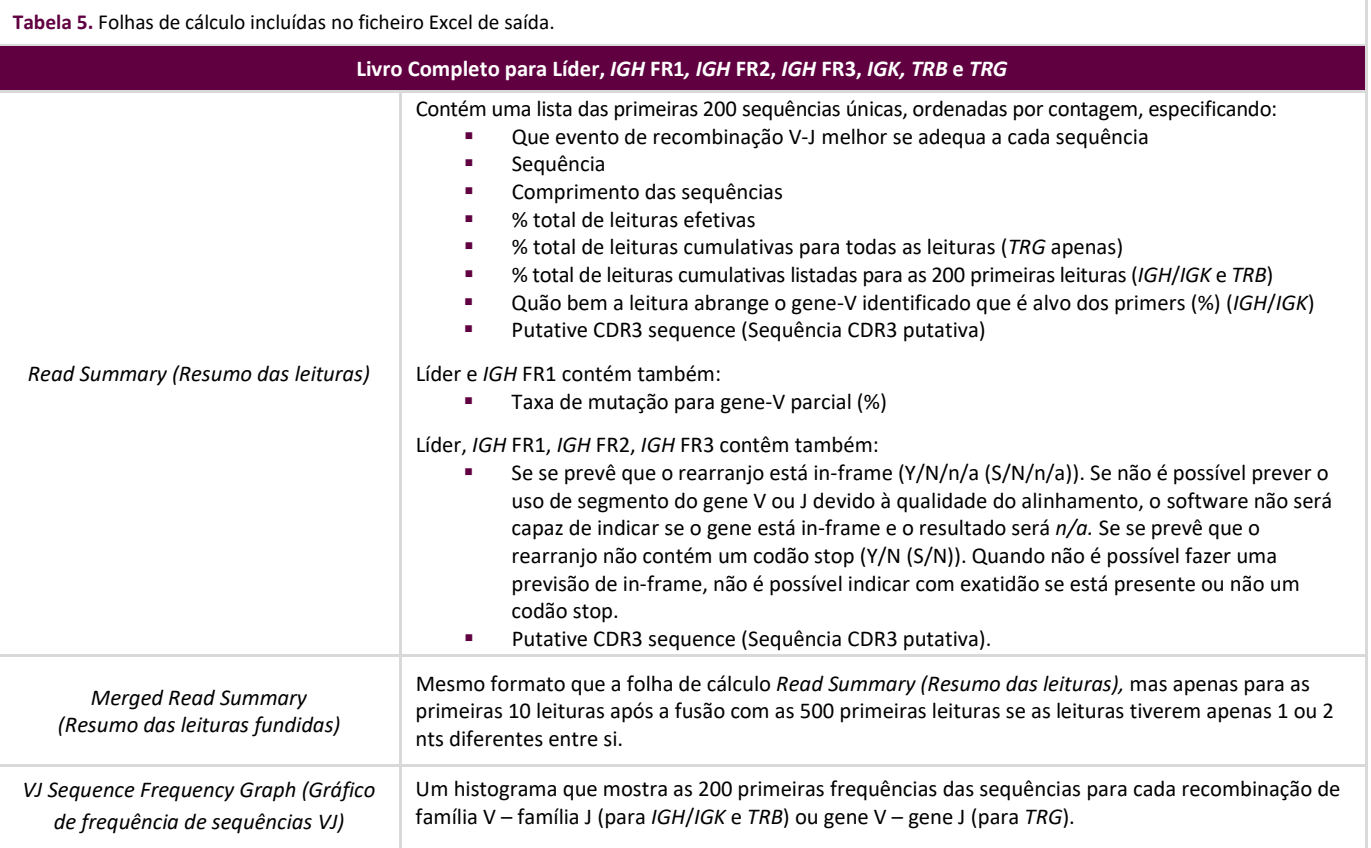

**Tabela 5.** Folhas de cálculo incluídas no ficheiro Excel de saída.

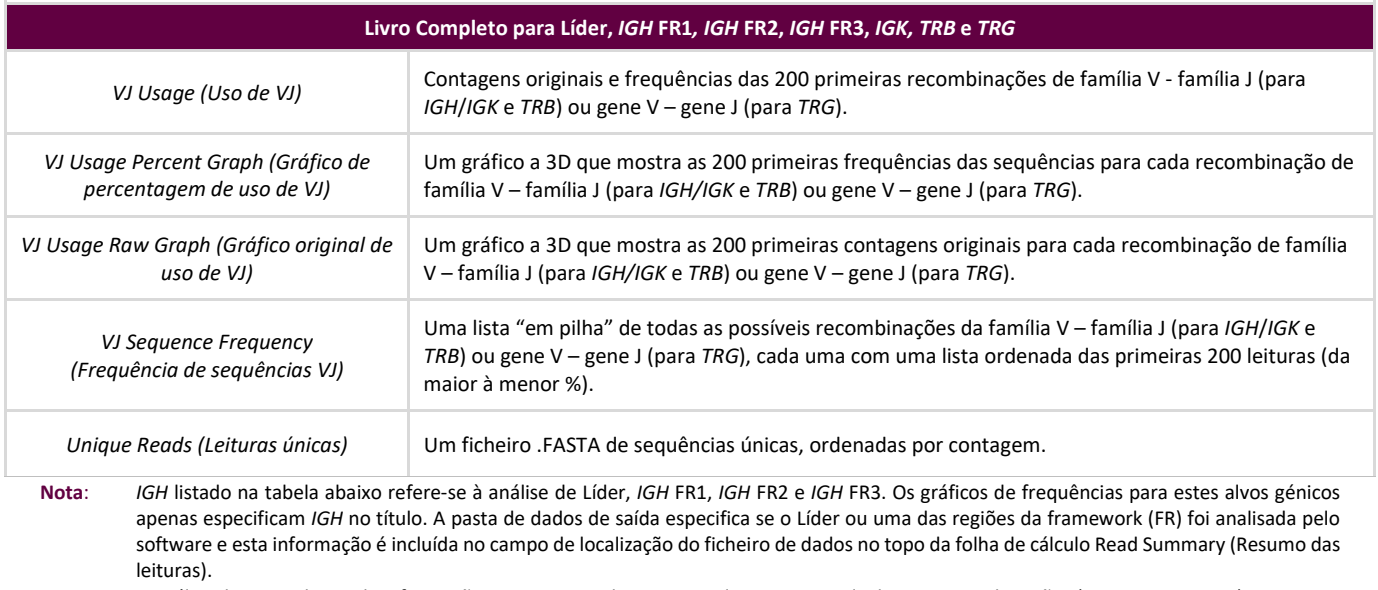

**Nota:** A análise de *IGK* inclui ainda informações para outros elementos no locus *IGK* envolvidos em recombinações (IGKINTR e IGKDEL).

**Nota:** A análise de *TRB* inclui ainda informações para outros elementos no locus *TRB* envolvidos em recombinações da região D – J

**Nota:** Primeiras 200: Quando especificado acima, as folhas de cálculo irão mostrar as primeiras sequências (até 200) para Líder, *IGH* FR1, *IGH* FR2, *IGH* FR3, *TRB* e *IGK*. Todas as sequências são mostradas para *TRG* em Read Summary (Resumo das leituras).

**Nota:** A *Putative CDR3 sequence (Sequência CDR3 putativa)* é determinada fazendo a correspondência de uma definição exata de uma sequência CDR3. Qualquer mutação em pontos de ancoragem ou falha no quadro de leitura irá resultar num valor *"not found" ("não observado").*

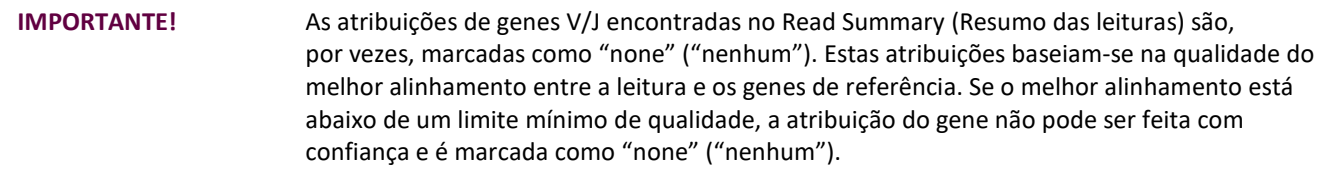

### **IMPORTANTE!** A taxa de mutação para o gene-V parcial (%) irá mostrar 'n/a' para IGH FR2 e FR3. O alcance do gene-V é limitado devido aos tamanhos de amplicons mais reduzidos para estes alvos, o que resulta em cálculos inexatos da taxa de mutação.

 $\Box$  Ao analisar o estado de hipermutação somática das amostras, deverá focar-se nas 4 primeiras leituras (limite as amostras monoclonais ou biclonais às primeiras 2 ou 4 leituras, respetivamente), visto que as análises de taxa de hipermutação somática (SHM) e de in-frame/codão stop são as mais informativas para estas leituras. Devido à natureza imparcial das plataformas de NGS, são sequenciadas e analisadas muitas mais leituras do que as 4 primeiras, a maioria das quais são rearranjos pouco abundantes, ou podem ser atribuídas a artefactos da amplificação e sequenciação. As análises de SHM e in-frame/codão stop não são úteis em leituras não clonais nestes casos. De notar que a Invivoscribe utiliza o GRCh37 para sequências de referência e os resultados podem diferir ligeiramente comparado com a base de dados IMGT. Além disso, muitos pseudogenes e genes não funcionais não são incluídos na análise. Deve interpretar com cuidado rearranjos com um estado de hipermutação somática igual ou próximo do limite de 2%, em particular quando realizar o ensaio de *IGH* FR1, que é apenas direcionado para uma porção da região IGHV, visto que a sequência a montante do local de ligação do primer não será avaliada.

#### **Serviços Técnicos e Apoio ao Cliente** 5.

Damos valor ao seu negócio. Temos todo o gosto em auxiliá-lo/a na compreensão deste software e em fornecer-lhe assistência técnica contínua, de segunda a sexta-feira, para manter o desempenho eficiente dos ensaios no seu laboratório.

### **Informações para Contacto**

```
Invivoscribe, Inc.
```

```
10222 Barnes Canyon Road | Building 1 | San Diego | California 92121-2711 | EUA
Telefone: +1 858 224-6600 | Fax: +1 858 224-6601 | Horário de funcionamento: 9:00 – 17:00 GMT - 8/GMT - 7
support@invivoscribe.com  sales@invivoscribe.com | Website: www.invivoscribe.com
```
### **Símbolos**

Os seguintes símbolos são utilizados na rotulagem dos produtos de NGS da Invivoscribe.

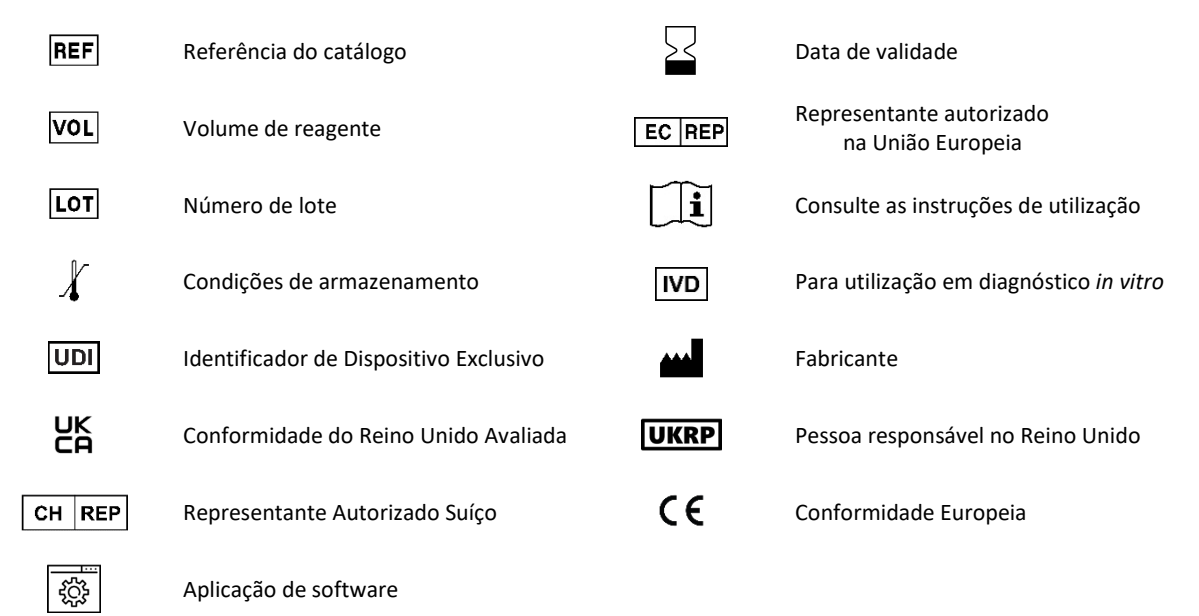

#### **Perguntas Frequentes Sobre o Software**  7.

#### **P1: Quando seleciono '***Launch Program' ('Iniciar programa')***, aparece a seguinte mensagem de erro (ou semelhante):**

Application terminated with error: Cannot run program ".\resources\Parse\_TRG\_miseq.exe": CreateProcess error=2, the system cannot find the file specified. (Aplicação fechou com um erro: não foi possível executar o programa ".\resources\Parse\_TRG\_miseq.exe": erro CriarProcesso=2, o sistema não consegue localizar o ficheiro especificado.)

For help with this error, please contact Invivoscribe Technical Support. (Para assistência com este erro, contacte a Assistência Técnica da Invivoscribe.)

**R1:** O arquivo do programa compactado (zip) foi descompactado (consulte a secção 1 *Instalar o Software*)? Este erro normalmente ocorre quando se tenta executar o programa antes de descompactar o arquivo do programa. O Windows permite visualizar o conteúdo de um arquivo zip, simplesmente clicando duas vezes no arquivo, e o conteúdo parece estar completo e funcional, mas não irá executar o programa devidamente a partir deste estado.

### **P2: Por que motivo o Read Summary (Resumo das leituras) da análise de** *IGH***,** *IGK* **ou** *TRB* **tem menos de 200 leituras?**

**R2:** O LymphoTrack Dx Software - MiSeq alinha as 200 primeiras leituras durante a análise, mas o *Read Summary (Resumo das leituras)* apenas inclui as leituras que foram alinhadas com um gene V ou um gene J encontrado na referência. Se uma leitura não puder ser alinhada com a referência, esta é excluída de Read Summary (Resumo das leituras).

Os motivos por trás de um não alinhamento com a referência são vários, mas normalmente concentram-se num problema com a amostra, resultando na ocorrência de uma grande quantidade de amplificação não específica. Este evento pode derivar de números reduzidos de células-alvo na amostra, condições de PCR inadequadas ou tipos de amostras de baixa qualidade tais como tecidos fixados em formalina e impregnados em parafina fragmentados. A fim de reduzir a probabilidade de ocorrência destes eventos, siga precisamente as Instruções de Utilização.

### **P3: Por que motivo a atribuição-V ou a atribuição-J indica** *'none' ('nenhum')* **na tabela com o Read Summary (Resumo das leituras)?**

**R3:** A fim de se poder atribuir uma leitura a um gene V e/ou gene J específico, deve atingir-se um limite de qualidade mínimo durante o alinhamento. Se o alinhamento é fraco, não pode ser feita uma atribuição com confiança e tal é marcado 'none' ('nenhum'). De notar que uma leitura não pode ser marcada 'none' ('nenhum') para ambos os genes V e J, visto que estes não seriam comunicados, de acordo com a condição discutida na pergunta 2.

### **P4: O** *'V–J Sequence Frequency Graph' ('Gráfico de frequência de sequências V–J')* **tem valores insólitos para o eixo y. A** *'% total reads' ('% total de leituras')* **é da ordem dos milhões. Como é que isto é possível?**

**R4:** Tal deve-se provavelmente ao facto de executar o programa LymphoTrack Dx utilizando o tipo de marca decimal errada para a sua região. Consulte a secção [2](#page-2-0) *[Executar o Software de Análise de Dados](#page-2-0)*, especificamente para a seleção da marca decimal.

### **P5: Todas as folhas de cálculo dos gráficos estão vazias, mas as folhas de cálculo sem gráficos têm dados. Para onde foram os gráficos?**

**R5:** Isto pode dever-se ao facto de a direção predefinida do programa Excel ser *right-to-left (da direita para a esquerda)* em vez de *left-to-right (da esquerda para a direita)*. Se os títulos das colunas numa folha de cálculo vazia começam em **A** no lado direito da folha, terá de mudar a direção para *left-to-right (da esquerda para a direita)* antes de usar a macro de visualização de dados. Para alterar esta definição, escolha *Excel options (Opções do Excel)* no botão **Office** no canto superior esquerdo, clique em **Advanced (Avançadas)** e desça até à secção *Display (Visualização)*. Aqui irá encontrar uma opção denominada *Default direction (Direção predefinida)* e ao selecionar **Left-to-right (Da esquerda para a direita)** poderá visualizar os dados das análises corretamente. Nota: Isto altera de forma permanente a direção até que seja novamente alterada. Encerrar o Excel não reverte esta alteração.

#### **P6: O programa bloqueou depois de clicar em '***Launch Program' ('Iniciar programa')* **e apresentou este erro:**

Application terminated with error: Filename not compatible. Please use only MiSeq MSR software generated FASTQ files. (Aplicação terminou com erro: o nome do ficheiro não é compatível. Utilize apenas os ficheiros FASTQ gerados pelo software MiSeq MSR.)

For help with this error, please contact Invivoscribe Technical Support. (Para assistência com este erro, contacte a Assistência Técnica da Invivoscribe.)

**R6:** O LymphoTrack Dx software – MiSeq prevê ficheiros FASTQ com extremidades emparelhadas gerados pelo software Repórter MiSeq (MSR) incluído na máquina MiSeq. Se o software MSR não tiver sido utilizado para gerar ficheiros de sequências, a chamada de base tem de ser realizada utilizando o software MSR. Consulte o Guia do Utilizador do MiSeq para obter mais informações.

Realizar a chamada de base utilizando o software MSR é importante porque, embora outros programas possam gerar resultados muito semelhantes aos do software MSR (por exemplo, Bcl2fastq), estes programas também podem gerar resultados muito diferentes, dependendo dos parâmetros específicos. O Ensaio LymphoTrack Dx só é válido aquando da análise de ficheiros FASTQ gerados a partir do software MSR.

### **P7: Por que motivo os resultados da análise parecem incluir menos leituras do que o esperado?**

**R7:** Se existem poucas ou nenhumas leituras totais analisadas de acordo com o Read Summary (Resumo das leituras), verifique se foi selecionado o tipo de análise correto (Líder, *IGH* FR1, *IGH* FR2, *IGH* FR3, *IGK, TRB* ou *TRG*) quando executar o LymphoTrack Dx software – MiSeq. Se parece haver um número reduzido de leituras totais, compare o tamanho dos ficheiros FASTQ a serem analisados com o tamanho dos ficheiros FASTQ presentes no equipamento MiSeq. Se o equipamento MiSeq tiver ficheiros maiores, então os dados de sequenciação devem ser transferidos novamente a fim de garantir a análise de todos os conjuntos de dados.

O sequenciador MiSeq mostra mensagens diferentes quando processa os dados de sequenciação. Uma mensagem pode indicar '*Sequencing Complete' (Sequenciação concluída)* e a outra depois indicar *'Analysis Complete' (Análise concluída)*. A transferência de dados FASTQ entre estas duas mensagens pode resultar numa análise LymphoTrack Dx incompleta.

### **P8: Por que motivo o Read Summary (Resumo das leituras) contém uma leitura na lista das dez primeiras que não está no Merged Read Summary (Resumo das leituras fundidas)?**

**R8:** A leitura "desaparecida" pode ter sido fundida com uma leitura classificada acima da mesma, ou é possível que o alinhamento desta leitura tenha sido excecionalmente fraco. Durante o processo de fusão, as leituras no resumo das leituras são alinhadas com as do ficheiro de leituras únicas. No entanto, as leituras no resumo das leituras foram orientadas para cumprirem o alinhamento com a referência e, possivelmente, têm a orientação anti-sentido comparativamente ao gene de referência. Isto acontece apenas quando o alinhamento é muito fraco e quando um alinhamento do mesmo sentido ou anti-sentido é quase equivalente, sendo o alinhamento anti-sentido ligeiramente melhor. Em casos como estes, é melhor ignorar completamente a leitura.

### **IMPORTANTE: Utilize apenas leituras do** *Merged Read Summary (Resumo das leituras fundidas)* **para determinar evidência de clonalidade.**

#### **P9: Por que motivo a análise demora tanto tempo (mais do que uma hora por amostra)?**

**R9:** O ficheiro de registos apresenta o tempo que está a demorar cada passo. Após a linha *'INFO: Decompressing files' ('INFO: Descompactar ficheiros')*, existe uma outra linha que indica quantos ficheiros e quanto tempo demorou a descompactação. Este número está em milissegundos. Se a descompactação está a demorar várias horas, verifique se os ficheiros de destino estão num servidor de ficheiros. Tipicamente, qualquer processo I/O intensivo, como a descompactação, será mais lento numa rede. Se possível, copie os ficheiros para o computador local, ou faça a descompactação dos ficheiros diretamente antes de executar o software. Certifique-se de que os ficheiros compactados e descompactados não estão na mesma pasta. O software não irá prosseguir se ambos os ficheiros *.fastq* e *.fastq.gz* estiverem na pasta de destino.

Se os passos subsequentes de parsing e análise estiverem a demorar muito tempo, os ficheiros FASTQ poderão ser muito grandes. Exemplos de ficheiros FASTQ grandes incluem ficheiros obtidos quando se incluem menos de 24 índices numa única análise com o MiSeq e, como resultado, as amostras sequenciadas têm um maior alcance. Um segundo exemplo seria se a biblioteca estiver desequilibrada e incluir uma maior proporção de uma amostra com um índice versus a proporção de amostras com outros índices. O tempo de análise previsto nestas Instruções de Utilização assumem uma análise de 24 índices com bibliotecas equilibradas.

### **P10: O Q30 da análise reportado pelo equipamento MiSeq não cumpre a especificação do sistema Illumina. Se a análise LymphoTrack for executada e os controlos aparentarem ter tido o desempenho previsto, será que a análise falhou?**

**R10:** O Q30 da análise é calculado em tempo real durante o processo de chamada de base. Neste momento, não foi executado qualquer outro processamento de dados, como demultiplexação e corte de adaptador. Isto significa que qualquer sequência de um índice de qualidade fraco ou que ocorra fora da sequência de adaptadores está a contribuir para o score Q30. A sequência detetada fora da sequência de adaptadores é normalmente de baixa qualidade e este cenário ocorre frequentemente com dímeros de primers. Se uma biblioteca tiver um nível suficiente de dímeros de primers, tal pode provocar uma redução no Q30 da análise. Como verificação secundária, os resultados do Repórter LymphoTrack apresentam o score Q30 do índice conforme calculado a partir de todas as

leituras cortadas nesse índice. Se um score Q30 do índice também não cumprir a especificação do sistema Illumina, considere que esse índice falhou.

### **Q11: Qual é a resolução para uma falha ao iniciar o software LymphoTrack Dx - MiSeq clicando duas vezes no arquivo**  *startLymphoTrackDx MiSeq.jar***?**

**R11:** Esse problema pode ocorrer quando há um problema com a instalação atual do Java. A versão correta do Java (Java 8 64 bits) deve ser instalada no sistema para que o software LymphoTrack Dx - MiSeq seja executado. Além disso, o arquivo *startLymphoTrackDx MiSeq.jar* deve ser definido para ser aberto com a versão correta do Java.

As seguintes etapas de resolução de problemas podem ser executadas para garantir que a versão correta do Java esteja instalada e que o JAR seja aberto com a versão correta do Java:

- 1. Verifique se o software Java está instalado:
	- 1.1. Abra o *Windows Menu* (*Menu do Windows*) e digite **Settings** (**Configurações**) na barra de pesquisa e selecione o primeiro ícone que é exibido.
	- 1.2. Na barra de pesquisa da nova janela, digite **Add or remove programs** (**Adicionar ou remover programas**) e selecione a primeira opção que aparece.
	- 1.3. Percorra a lista de programas instalados.
		- Se um programa com um nome começando com as letras *Java 8* e terminando com os caracteres de *64 bits* estiver na lista, a versão correta do Java está instalada.
		- Caso contrário, o Java 8 de 64 bits precisa ser instalado; vá para a secção 3.
- 2. Desinstale as versões antigas do Java:
	- 2.1. Siga as etapas 1.1 e 1.2.
	- 2.2. Percorra a lista de programas instalados. Identifique qualquer programa que comece com as letras *Java* e também contenha as letras *Java 8* e *64 bits*, clique na entrada na lista e em **Uninstall** (**Desinstalar**).
- 3. Desinstale o Java e reinstale o Java:

Se a versão correta do Java estiver instalada e o software ainda não abrir, desinstale e reinstale o Java.

- 3.1. Siga as etapas 1.1 e 1.2.
- 3.2. Percorra a lista de programas instalados e clique na entrada com o nome *Java 8* e terminando com os caracteres de *64 bits*, a seguir clique em **Uninstall** (**Desinstalar**).
- 3,3. Navegue até o site do Java para baixar o software **Java 8 de 64 bits** diretamente da Oracle em http://www.java.com/.
- 3.4. Siga as instruções para instalar o software.
- 4. Aponte o arquivo JAR para o executável Java correto:
	- 4.1. Clique com o botão direito do rato no arquivo **startLymphoTrackDxMiSeq.jar** e selecione **Properties**  (**Propriedades**).
	- 4.2. Na caixa de diálogo que aparece, selecione o botão **Change** (**Alterar**) ao lado de *opens with* (*abre com*) texto.
	- 4.3. Na próxima caixa de diálogo que aparece, selecione *Choose another app* (*Escolher outro aplicativo*).
	- 4,4. Na nova janela que é aberta, clique em **More apps** (**Mais aplicativos**) e selecione **Look for another app on this PC** (**Procurar outro aplicativo neste PC**).
	- 4.5. Na janela de navegação que aparece, navegue até o local da pasta de instalação do Java 8 de 64 bits.
		- Provavelmente será: **Local Disk (C:) > Program Files > Java > jre1.8.0\_(***version number***) > bin** (**Disco local (C :)> Arquivos de programas> Java> jre1.8.0\_ (***número da versão***)> bin**).
	- 4,6. Selecione o **javaw.exe** e clique em **Open** (**Abrir**).
	- 4.7. Assim que a instalação for confirmada, repita as secções 4.1 a 4.3 e marque a caixa de seleção que indica *Always open .jar files with this app* (*Sempre abrir arquivos .jar com este aplicativo*) e, em seguida, navegue até o mesmo arquivo *javaw.exe* da etapa 4.6. Isso permitirá que o LymphoTrack Dx Software seja aberto corretamente.

#### **Acordo de Licença do Utilizador Final** 8.

**ESTE ACORDO DE LICENÇA DO UTILIZADOR FINAL DEVE SER ACEITE POR UM REPRESENTANTE AUTORIZADO DO UTILIZADOR FINAL DESTE PRODUTO ANTES DE SE UTILIZAR O LYMPHOTRACK® MISEQ SOFTWARE (o "Software"). AO UTILIZAR O LYMPHOTRACK® MISEQ SOFTWARE, ESTARÁ A AFIRMAR QUE É UM REPRESENTANTE AUTORIZADO DO UTILIZADOR FINAL COM AUTORIDADE PARA CELEBRAR ESTE ACORDO. LEIA ESTE ACORDO CUIDADOSAMENTE. AO UTILIZAR ESTE SOFTWARE, ESTARÁ A CONCORDAR EM SER REGIDO PELOS TERMOS DESTE ACORDO. SE NÃO CONCORDAR COM OS TERMOS DESTE ACORDO, DEIXE DE UTILIZAR O PRODUTO. SE EFETIVAMENTE CONCORDAR COM OS TERMOS DESTE ACORDO, EM SEU NOME E/OU EM NOME DA ENTIDADE QUE REPRESENTA, PODERÁ CONTINUAR A UTILIZAR O PRODUTO.**

Este Acordo de licença do utilizador final ("EULA") é celebrado por e entre a INVIVOSCRIBE, INC., uma empresa da Califórnia ("Licenciante") e você enquanto utilizador do software (enquanto indivíduo ou entidade jurídica) ("Licenciado") para o licenciamento e utilização do software do Licenciante. O Licenciado reconhece e concorda que o direito do Licenciado de utilizar o Software de qualquer forma será controlado por este EULA, e que tal utilização deverá ocorrer em estrita conformidade com os termos e as condições deste EULA.

- 1. CONCESSÃO DE LICENÇA. O Licenciante concede ao Licenciado uma licença não exclusiva, não transferível e limitada, sem o direito de sublicenciar, para utilizar o Software e quaisquer materiais ou documentos escritos que o acompanham, ou outro conteúdo que inclua informações contidas no Software (coletivamente, o "Produto"), unicamente para uso interno do Licenciado. Exceto conforme acordado num documento assinado pelo Licenciante, a licença de software concedida na afirmação anterior está limitada à utilização com os Ensaios LymphoTrack® do licenciante, adquiridos ao Licenciante ou a um distribuidor autorizado pelo Licenciante. O Licenciante reserva-se todos os direitos não expressamente concedidos ao Licenciado. A licença limitada concedida por intermédio deste EULA e o pagamento, por parte do Licenciado, da taxa de licença, conferem ao Licenciado o direito de utilizar o Produto, apenas segundo os termos deste EULA. Esta licença não constitui uma venda do software original ou de uma sua cópia.
- 2. CONFIDENCIALIDADE. O Licenciado concorda que o Produto é propriedade do Licenciante e que este se baseia e inclui propriedade intelectual do Licenciante, incluindo, entre outros, um ou mais segredos comerciais exclusivos, direitos de autor, pedidos de patentes e/ou patentes concedidas ("Propriedade Intelectual") do Licenciante. A posse e a utilização do Produto pelo Licenciado será feita em estrita conformidade com este EULA, e a receção ou posse não concede quaisquer direitos para divulgar, reproduzir, ou permitir que terceiros utilizem o Produto à margem dos termos deste EULA, sem autorização específica por escrito por parte do Licenciante. O Licenciado concorda em não divulgar, publicar, traduzir, comunicar ou distribuir cópias do Produto, ou de qualquer parte do mesmo, a terceiros à margem dos termos deste EULA. O Licenciado não pode modificar, adaptar, traduzir, recorrer a engenharia reversa, descompilar, desmontar ou criar trabalhos derivados com base no Produto, ou de qualquer sua parte, incluindo quaisquer documentos ou outros conteúdos produzidos utilizando o software.
- 3. PROPRIEDADE DO PRODUTO. O título, a propriedade e todos os direitos e interesses inerentes ao Produto, incluindo, sem limitação, o Software, todas as suas cópias e "Propriedade Intelectual" relacionada com o mesmo, continuam na posse do Licenciante, e este EULA não concede quaisquer direitos de propriedade ao Licenciado.
- 4. RESTRIÇÕES DE CÓPIA. Este Produto está protegido por direitos de autor. A cópia ou modificação não autorizada do Produto, incluindo o Software que foi modificado, combinado ou integrado com outro software, é expressamente proibida. O Licenciado pode ser considerado legalmente responsável por quaisquer violações de direitos de autor causadas por, ou resultantes da incapacidade de o Licenciado cumprir os termos deste EULA.
- 5. RESTRIÇÕES DE TRANSFERÊNCIA. Este Produto é licenciado ao Licenciado e não pode ser transferido para terceiros sem autorização por escrito por parte do Licenciante. Em caso algum poderá o Licenciado transferir, atribuir, alugar, proceder a leasing, vender, ou de outra forma dispor do Produto, ou qualquer sua parte, a título temporário, exceto como aqui expressamente estabelecido.
- 6. RESCISÃO. Este EULA será rescindido automaticamente, sem aviso prévio, se o Licenciado não cumprir qualquer um dos seus termos.
- 7. GARANTIA LIMITADA. O PRODUTO, O SOFTWARE E OS MATERIAIS ESCRITOS QUE O ACOMPANHAM, INCLUINDO AS INSTRUÇÕES DE UTILIZAÇÃO, SÃO FORNECIDOS "TAL QUAL", SEM GARANTIA DE QUALQUER TIPO, SENDO QUE O LICENCIANTE NEGA QUAISQUER OUTRAS GARANTIAS, EXPRESSAS, IMPLÍCITAS OU ESTATUTÁRIAS, INCLUINDO QUAISQUER GARANTIAS IMPLÍCITAS DE COMERCIALIZAÇÃO E ADEQUAÇÃO A UM PROPÓSITO EM PARTICULAR, TÍTULO, NÃO VIOLAÇÃO E QUAISQUER GARANTIAS RESULTANTES DO CURSO DE NEGOCIAÇÃO OU CURSO DE DESEMPENHO RELATIVO OU RELACIONADO COM O SOFTWARE, A DOCUMENTAÇÃO OU QUAISQUER MATERIAIS FORNECIDOS OU FACULTADOS A SI NO ÂMBITO DESTE EULA. O LICENCIANTE NÃO GARANTE QUE O SOFTWARE IRÁ FUNCIONAR ININTERRUPTAMENTE OU QUE ESTARÁ ISENTO DE DEFEITOS, OU QUE O MESMO IRÁ CUMPRIR (OU SE DESTINE A CUMPRIR) OS SEUS REQUISITOS COMERCIAIS.
- 8. RESPONSABILIDADE LIMITADA. NO LIMITE MÁXIMO PERMITIDO POR LEI, O LICENCIANTE NÃO SERÁ RESPONSÁVEL POR QUALQUER PERDA DE LUCROS OU DE OPORTUNIDADES DE NEGÓCIO, PERDA DE UTILIZAÇÃO, PERDA DE DIVIDENDOS, PERDA DE CREDIBILIDADE, INTERRUPÇÕES DE ATIVIDADES COMERCIAIS, PERDA DE DADOS,OU QUAISQUER OUTROS DANOS INDIRETOS, ESPECIAIS, INCIDENTAIS OU CONSEQUENTES, NO ÂMBITO DE QUALQUER TEORIA DE RESPONSABILIDADE, QUER SE BASEIE EM CONTRATO, DELITO, NEGLIGÊNCIA, RESPONSABILIDADE PELO PRODUTO OU DE QUALQUER OUTRA FORMA. TENDO EM CONTA QUE ALGUMAS JURISDIÇÕES NÃO PERMITEM A EXCLUSÃO OU LIMITAÇÃO DA RESPONSABILIDADE POR DANOS CONSEQUENTES OU INCIDENTAIS, A LIMITAÇÃO PRECEDENTE PODE NÃO SE APLICAR AO LICENCIADO. A RESPONSABILIDADE DO LICENCIANTE NO ÂMBITO DESTE EULA NÃO DEVERÁ, EM CASO ALGUM, E INDEPENDENTEMENTE DE A INDEMNIZAÇÃO SE BASEAR EM CONTRATO, DELITO, RESPONSABILIDADE ESTRITA OU DE QUALQUER OUTRA FORMA, EXCEDER AS TAXAS DE LICENÇA QUE O LICENCIADO PAGOU PELO SOFTWARE, SE APLICÁVEL. AS LIMITAÇÕES PRECEDENTES SERÃO APLICÁVEIS INDEPENDENTEMENTE DE O LICENCIANTE TER SIDO ACONSELHADO ACERCA DA POSSIBILIDADE DE TAIS DANOS, E INDEPENDENTEMENTE DE QUALQUER REMEDIAÇÃO FALHAR NO SEU PROPÓSITO ESSENCIAL.
- 9. RECURSO EXCLUSIVO. O recurso exclusivo do Licenciado e a total responsabilidade do Licenciante por violações do Licenciante deste EULA deverão ser limitados, a critério único e exclusivo do Licenciante, a: (i) substituição de qualquer Software defeituoso ou de Documentação relacionada; ou (ii) reembolso das retribuições pagas ao Licenciante pelo Software.
- 10. LEGISLAÇÃO APLICÁVEL. Este EULA será regido pelas leis do Estado da Califórnia, independentemente dos seus conflitos de princípios da lei, e o Licenciado consente à jurisdição dos tribunais estaduais e federais do Estado da Califórnia.
- 11. ACORDO COMPLETO. Este EULA constitui o acordo completo celebrado entre o Licenciante e o Licenciado no que respeita aos termos específicos aqui estabelecidos relativos à licença e garantias do Produto e qualquer outro termo ou obrigação. Este EULA substitui todos os entendimentos e acordos anteriores, sejam escritos ou orais. Este EULA não pode ser modificado, exceto se ambos o Licenciante e o Licenciado concordarem com tal modificação por escrito.
- 12. SEPARABILIDADE. Se, por qualquer motivo, um tribunal da jurisdição competente considerar inexequível qualquer disposição ou porção de qualquer disposição deste EULA, essa porção ou disposição deverá ser cumprida na máxima extensão permitida pela lei, de forma a afetar a intenção das partes, sendo que as disposições remanescentes do EULA permanecerão em vigor com toda a sua força e efeito legal.

©2024 Invivoscribe, Inc. Todos os direitos reservados. As marcas comerciais mencionadas neste documento são propriedade da Invivoscribe, Inc. e/ou das suas afiliadas, ou (como em relação às marcas comerciais de terceiros utilizadas neste documento) dos seus respetivos proprietários.